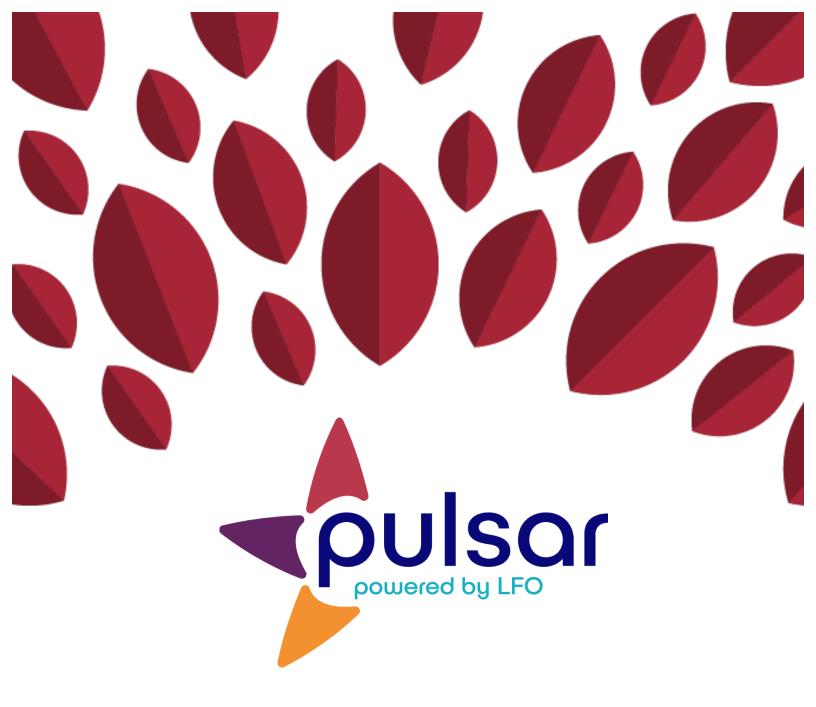

# **Creating Groups**

**Program Director Tutorial** 

## **Program Director Tutorial: Creating Groups**

This tutorial shows program directors how to create new groups for the programs they oversee.

1. After logging in at pulsar.uoregon.edu, you will see the program director's dashboard shown below.

|                                                                                                    |                                                           | Log Out (casis.dir) 👩 🗮                         |  |
|----------------------------------------------------------------------------------------------------|-----------------------------------------------------------|-------------------------------------------------|--|
|                                                                                                    | STARTA<br>Choose a progr<br>Center for Applied Second Lan | ram to edit:                                    |  |
| Here you can create new groups for your program. You will be able to assign specific group. Click here to view a tutorial: |                                                           | Existing Groups:                                |  |
| Group Name (e.g. French II)                                                                                                |                                                           | Beginning Swahili                               |  |
| Language<br>Swahili                                                                                                    | \$                                                        | Show details Assign Can-Do Delete               |  |
| Allow instructors to change assigned Can-Do Statements                                                                     |                                                           |                                                 |  |
| Yes                                                                                                    | \$                                                        | Intermediate Swahili                            |  |
| Description Description (optional)                                                                                         |                                                           | Show details Assign Can-Do Delete               |  |
| Contact Name                                                                                                    |                                                           |                                                 |  |
| ex: Professor Xavier (optional)                                                                                            |                                                           | University of Nebraska-Lincoln                  |  |
| Contact Phone Number                                                                                                    |                                                           | Show details Assign Can-Do Delete               |  |
| ex: 541-346-5699 (optional)                                                                                                |                                                           |                                                 |  |
| Contact Email                                                                                                    |                                                           |                                                 |  |
| ex Ifolio@uoregon.edu (optional) Create                                                                                    |                                                           | Test 52317<br>Show details Assign Can-Do Delete |  |

2. From the drop-down menu at the top, select the program you would like to edit:

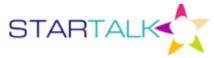

### Choose a program to edit:

✓ Center for Applied Second Language Studies (CASLS)

CASLS Demo Program

CASLS Demo Program 2018

# 3. On the left side of the screen is a form to create new groups. Enter all of the relevant information and click "Create."

Here you can create new groups for your program. You will be able to assign specific Can-Do Statements for each group. Click here to view a tutorial:

\$

\$

#### Name Group Name (e.g. French II)

#### Language

Swahili

#### Allow instructors to change assigned Can-Do Statements

Yes

#### Description

Description (optional)

#### **Contact Name**

ex: Professor Xavier (optional)

#### **Contact Phone Number**

ex: 541-346-5699 (optional)

#### **Contact Email**

ex: lfolio@uoregon.edu (optional)

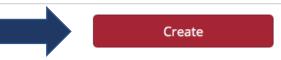

4. Once you click "Create," the class will show up on the right side of the screen under "Existing Groups." From there, you can look at group details and delete groups.

| Beginning Swahili Show details Assign Can-Do Delete    |
|--------------------------------------------------------|
| Intermediate Swahili Show details Assign Can-Do Delete |

Congratulations! You just created your groups!

**Existing Groups:** 

The STARTALK Program, administered by the National Foreign Language Center at the University of Maryland and the U.S. Department of Education Title VI under grant #P229A140004, supports development of LinguaFolio Online. Contents do not necessarily represent the policy of the U.S. Department of Education nor imply endorsement by the federal government.